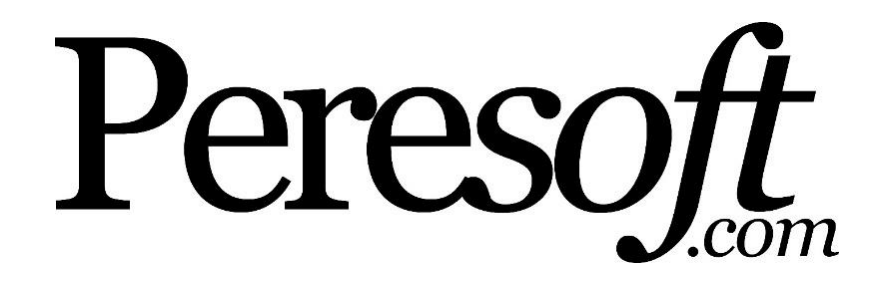

# **Product License Activation**

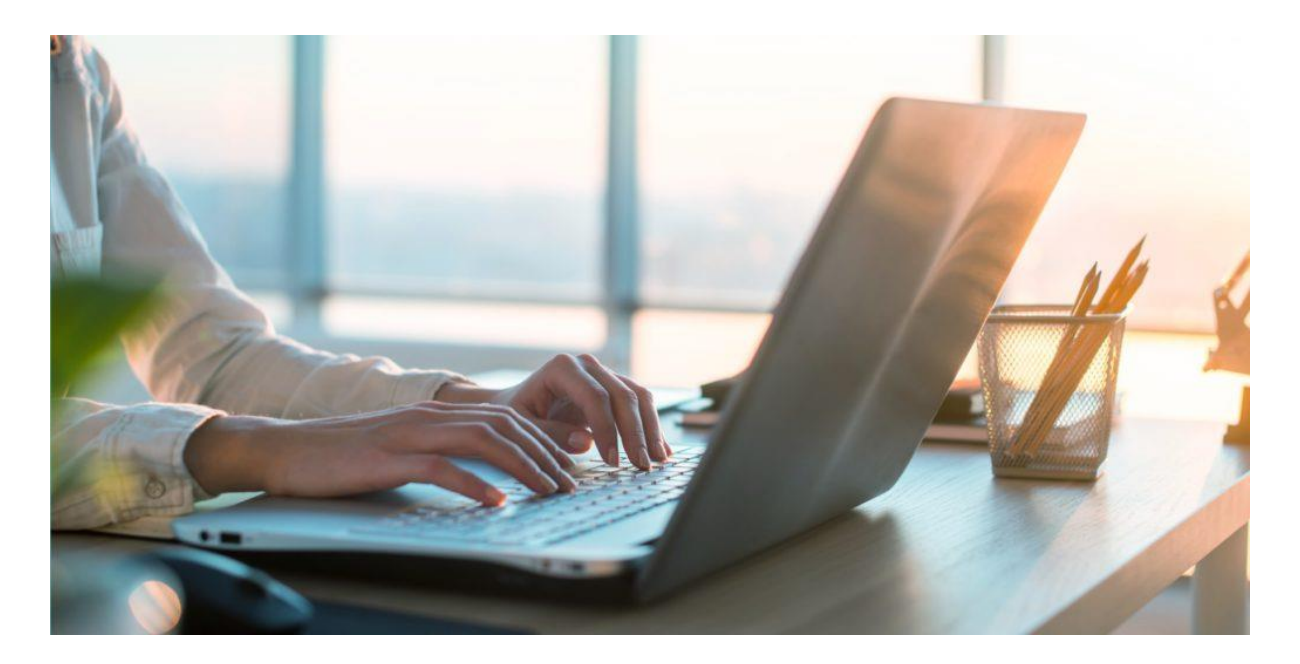

© 2018 Peresoft Software & Support (Pty) Ltd

- <span id="page-1-0"></span>1. [License Activation](#page-2-0)
- 2. [Activate Grace Period](#page-5-0)
- 3. [Activate Product Licenses](#page-10-0)
- 4. [Activation Count](#page-12-0)
- 5. [Deactivate Product Licenses](#page-13-0)
- 6. [Add Peresoft Lanpac](#page-14-0)
- 7. [Check for Product Updates](#page-19-0)

### <span id="page-2-0"></span>**License Activation**

Peresoft activation information is available via the internet by retrieving the license information from [www.peresoft.com.](http://www.peresoft.com/)

This simple and easy activation process removes all the hassles of having to enter activation codes for the products you have purchased.

#### **License Information**

Select C/B Setup – License Activation – Licenses to display the licensing information of your Peresoft software and the Peresoft Products licensed to you.

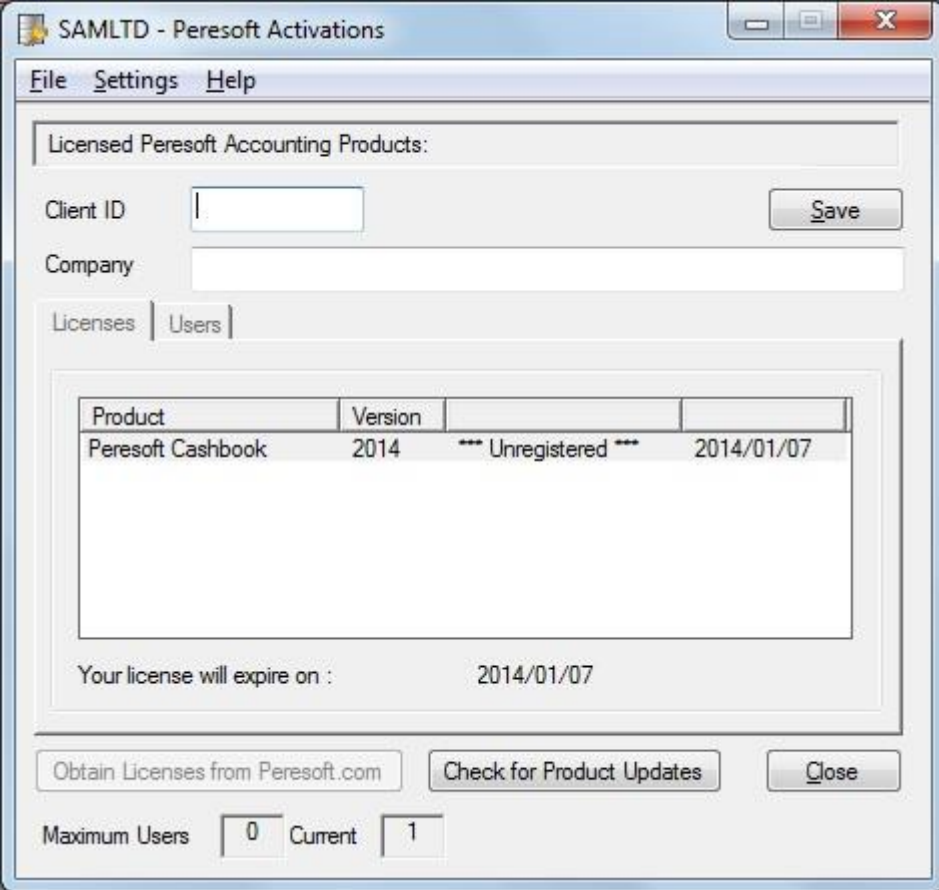

#### **Client ID**

In the Client ID field enter your Peresoft Client ID.

#### **Company**

Enter the exact Company Name under which your Peresoft products are activated.

#### Select the Save button.

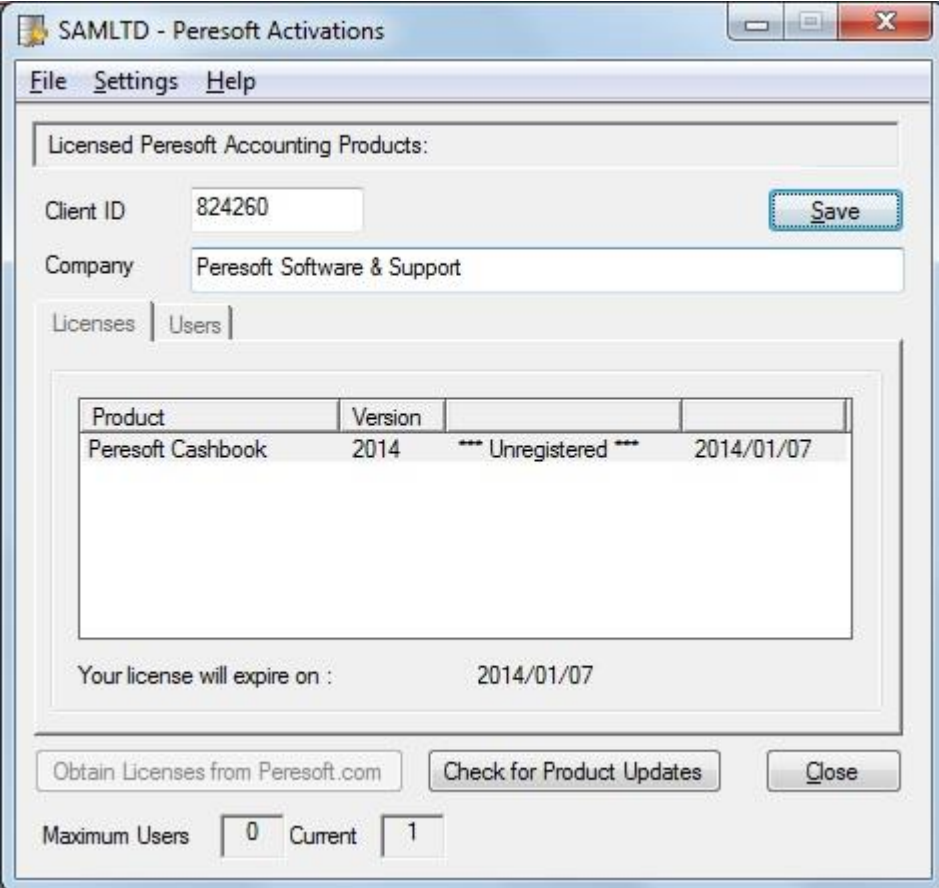

Note: To change the information in the Client ID and Company fields select the "Change" button next to the Client ID field to enable the fields.

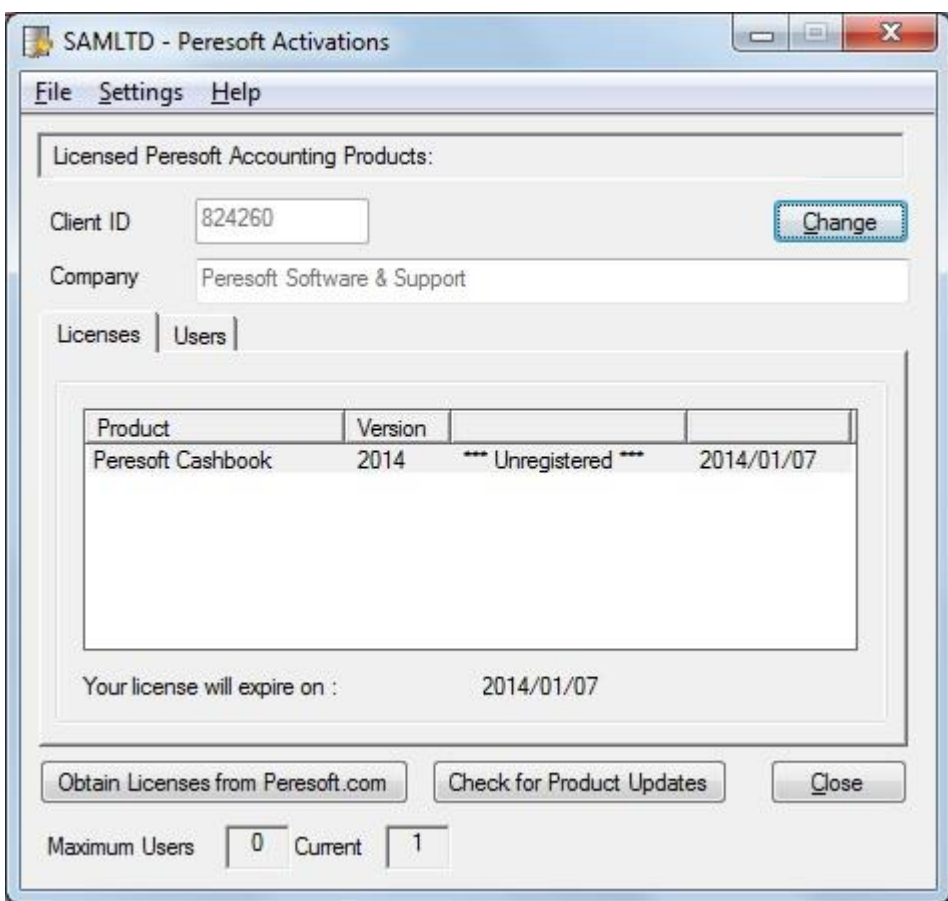

Once you have changed the information in the fields select the Save button.

The following message is returned "Changing your Client ID and/or Company Name will affect your license activation information. Do you want to continue?"

Select the Yes button to change the information in the fields or select No to keep the original information.

### <span id="page-5-0"></span>**Activate Grace Period**

Select C/B Setup – License Activation click on the Licenses tab and select the Insert key.

Select the product that you want to activate with a grace period from the list and tab off the field.

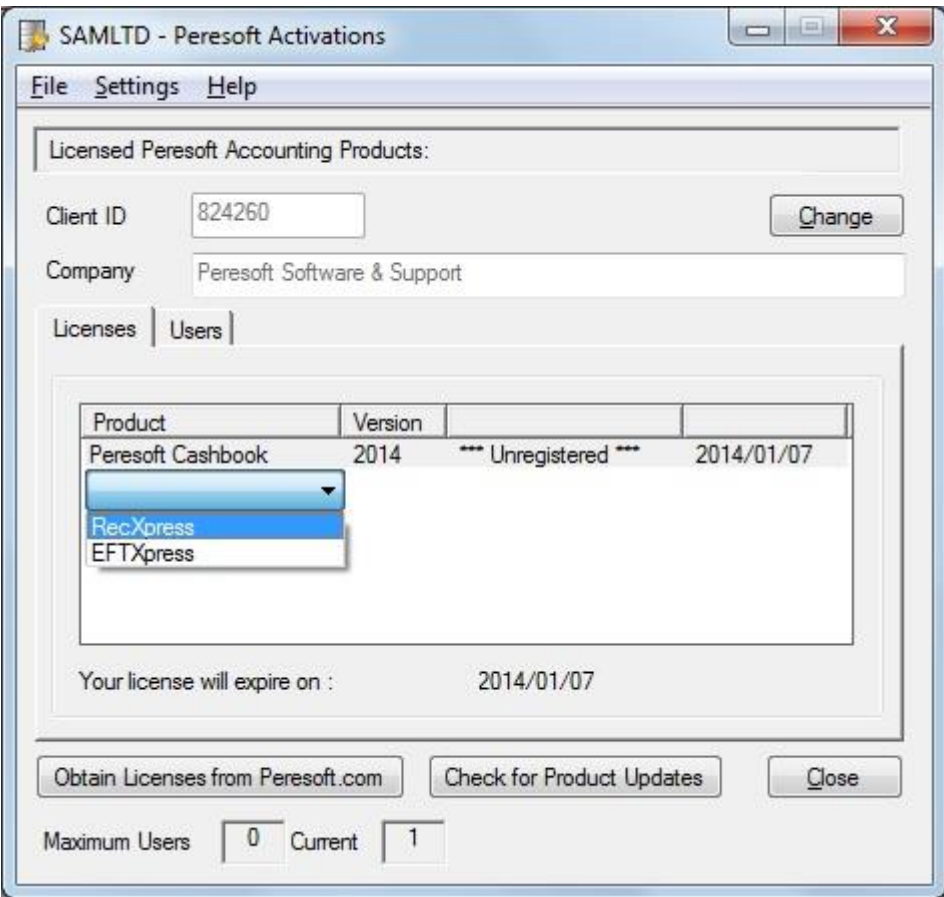

The product is activated with a Grace Period and the date on which the Grace Period will expire is indicated next to "Your license will expire on:"

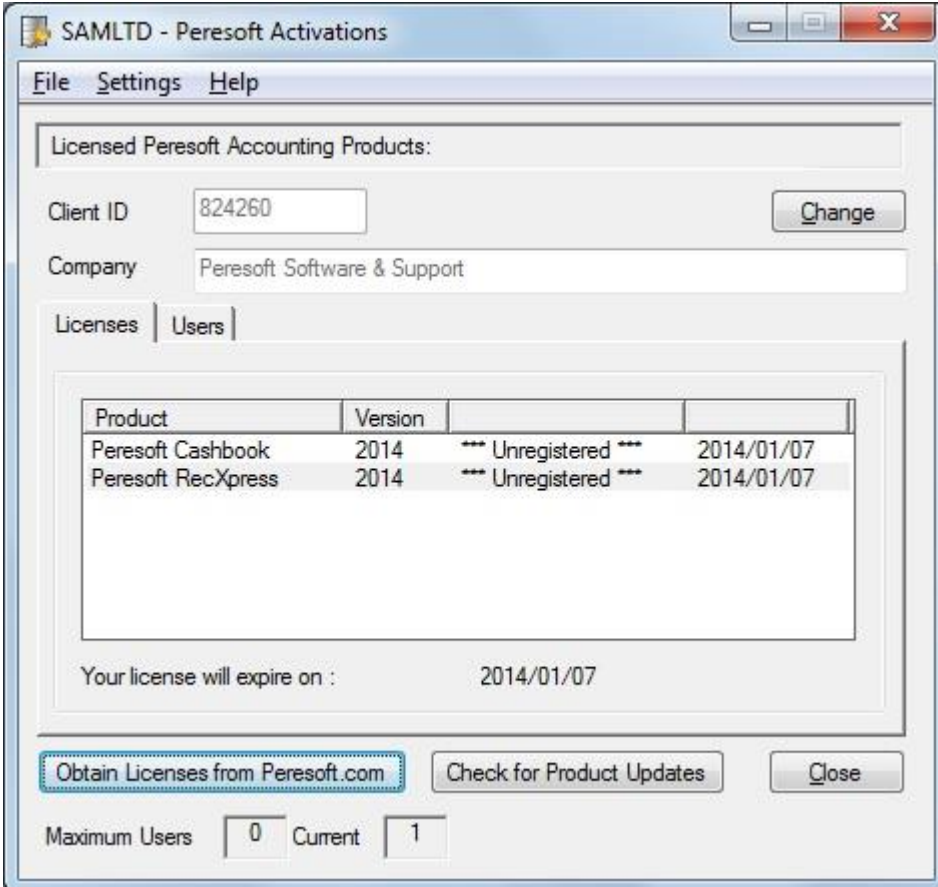

Select C/B Setup – License Activation and click on the Users tab.

#### The following form will appear:

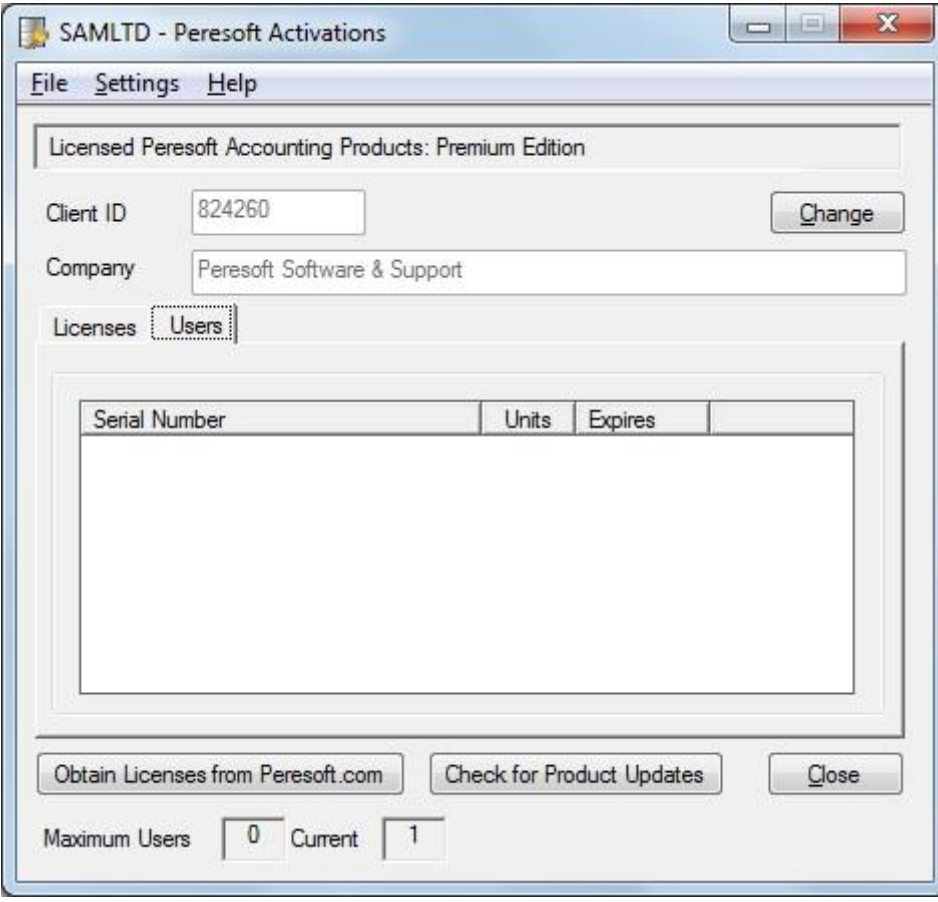

Select the Insert key to install New Lanpacs from a drop-down list of the Lanpac products.

The following form will appear:

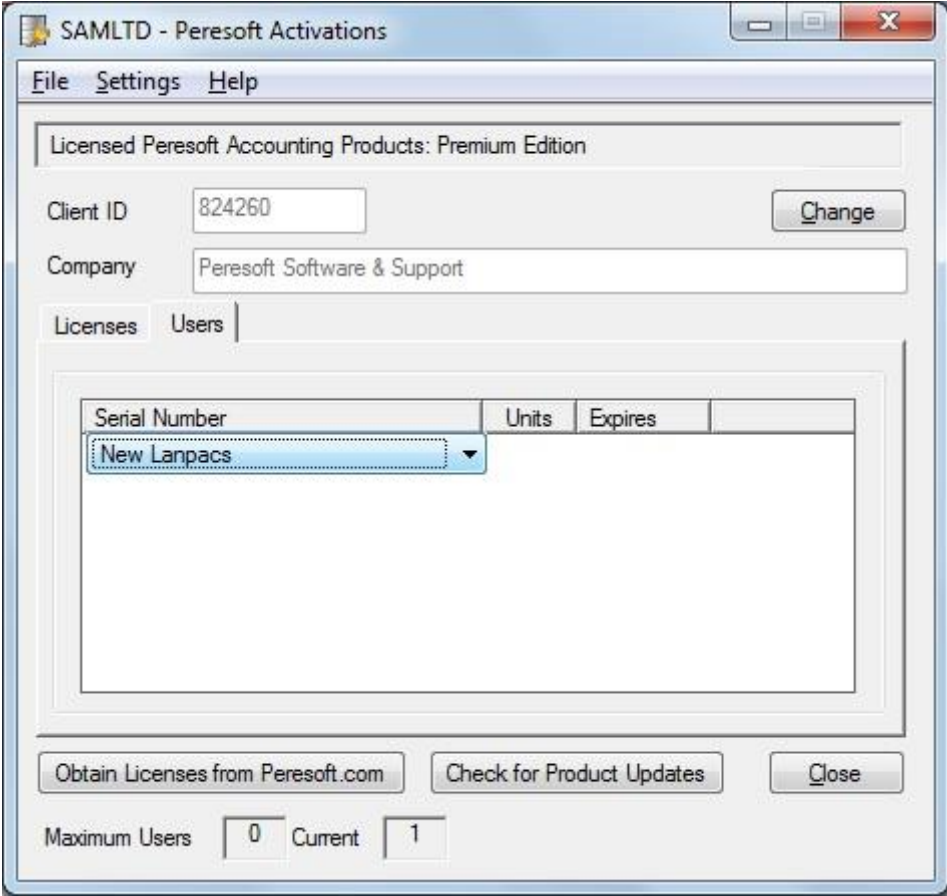

Select the Lanpac product you want to add.

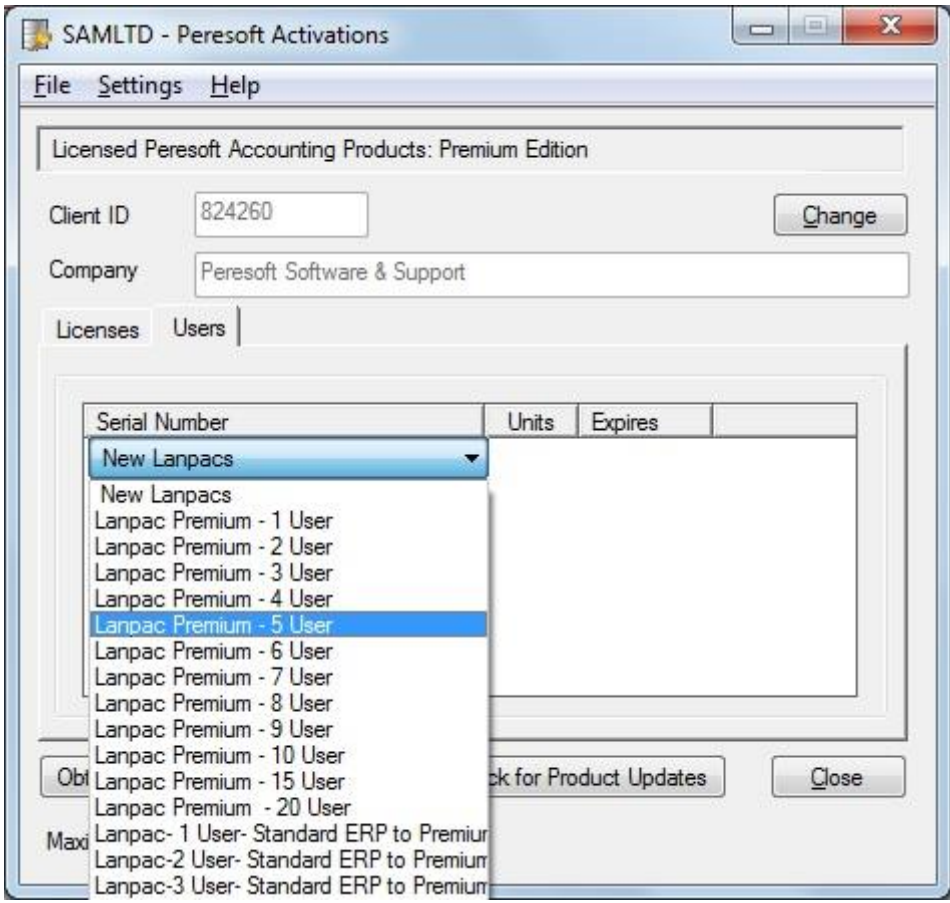

Tab off the field and the Lanpac will be added with a Grace Period to obtain your licenses from Peresoft.

**Note:** The Cashbook Lanpac applies to RecXpress and EFTXpress for Cashbook but when activating RecXpress for Bank Services a RecXpress for Bank Services Lanpac must be activated with the Grace Period.

### <span id="page-10-0"></span>**Activate Product Licenses**

Select C/B Setup – License Activation – Licenses if you want to automatically activate your Peresoft products and if you have products with a grace period you want to activate.

#### **Obtain Licenses from Peresoft.com**

Select the "Obtain Licenses from Peresoft.com" button to link to the Peresoft website and automatically obtain your activation information and activate your Peresoft products seamlessly.

**Note:** You must ensure that you are able to access the Internet and specifically the Peresoft website (add Peresoft.com as a trusted website if necessary) from the device you are running the "Obtain Licenses from Peresoft.com" function on.

#### **Update Software Assurance Expiry Date**

#### **Your license will expire on:**

The date by which your current Peresoft product licenses must be renewed.

**Note:** You must renew your Peresoft Product licenses before this due date and then select the "Obtain Licenses from Peresoft.com" button to automatically link to the Peresoft website and seamlessly obtain your new activation information, activate your Peresoft products and update your Software Assurance expiry date with the new expiry date.

#### **Activation Count**

You are only allowed to activate your Peresoft products once. After running the Obtain Licenses from Peresoft.com function the Activation Count indicating how many times your Peresoft products have been activated is displayed in the bottom right of the form.

**Note:** If you need to activate your Peresoft products again you must contact Peresoft to provide a valid reason.

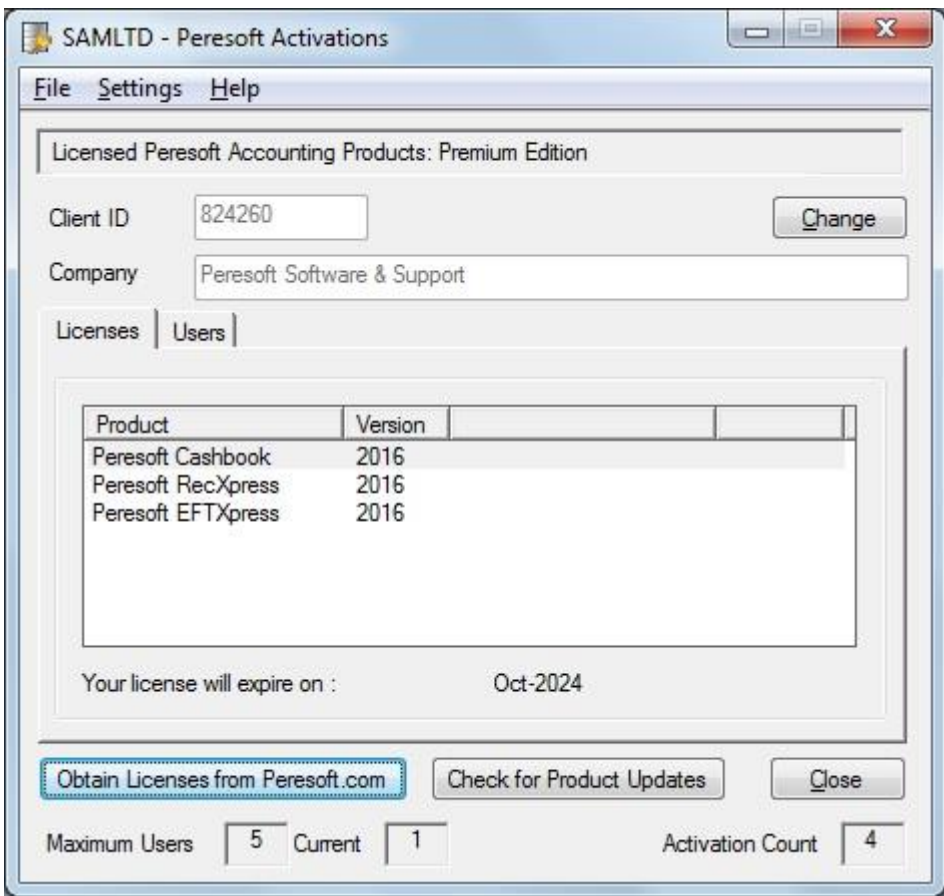

# <span id="page-12-0"></span>**Activation Count**

You are only allowed to activate your Peresoft products once. After running the Obtain Licenses from Peresoft.com function the Activation Count indicating how many times your Peresoft products have been activated is displayed in the bottom right of the form.

**Note:** If you need to activate your Peresoft products again you must contact Peresoft to provide a valid reason.

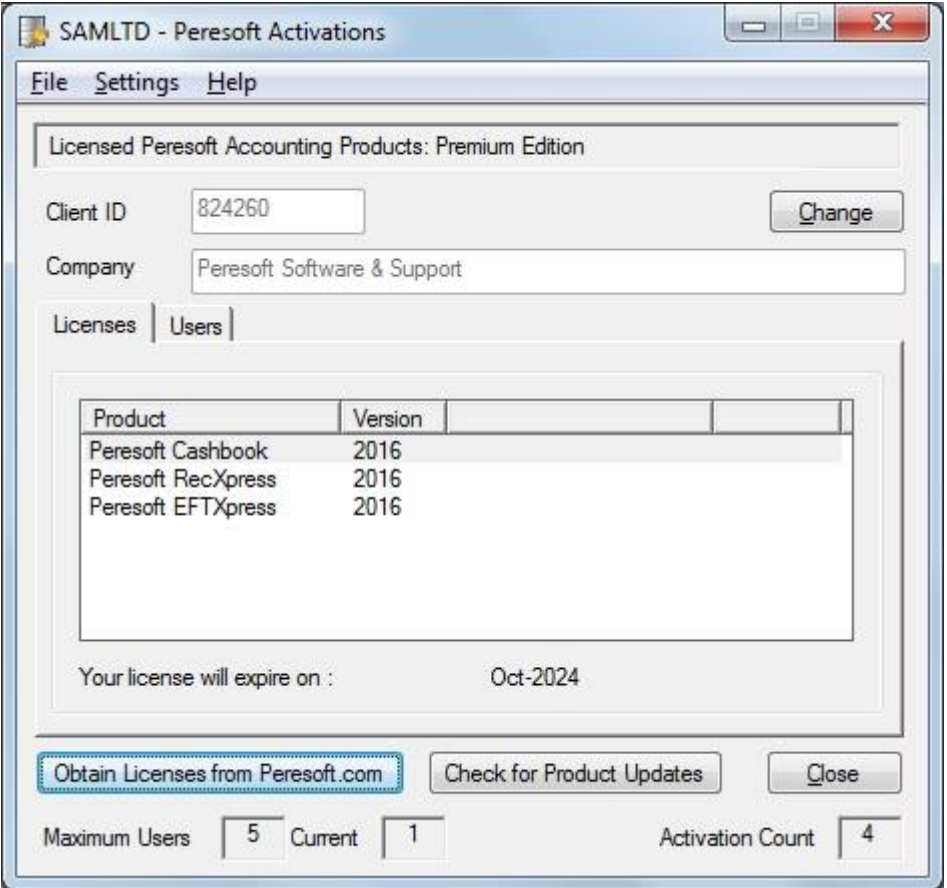

### <span id="page-13-0"></span>**Deactivate Product Licenses**

You are only allowed to activate your Peresoft products once.

If you want to uninstall your product to re-install the product on a new machine you must first deactivate the Peresoft Product Licenses by selecting the product from the list and selecting the Delete key.

You will be prompted with the following message:

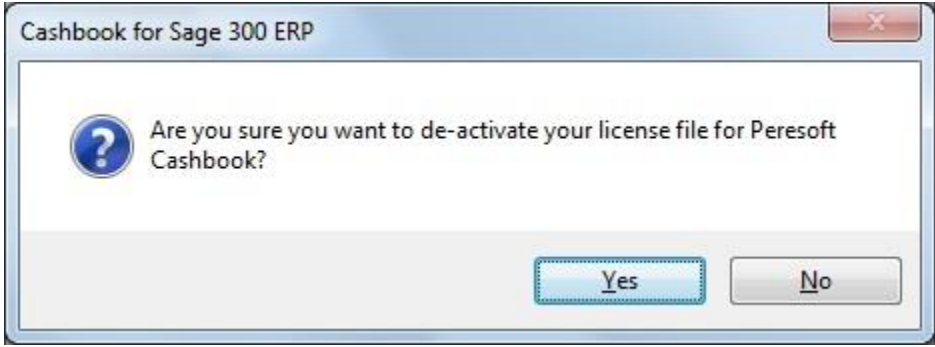

Select Yes to deactivate the product license or No to keep the license.

### <span id="page-14-0"></span>**Add Peresoft Lanpac**

You need to add at least a 1 User Peresoft Lanpac to enable user access to the Peresoft Cashbook and related Peresoft products.

To operate in a multi-user environment whereby more than one user will be accessing Cashbook and related Peresoft products simultaneously you need to install the required number of Peresoft Lanpacs to afford you the required user licenses.

#### **Add Lanpacs**

Select C/B Setup – License Activation and click on the Users tab.

The following form will appear:

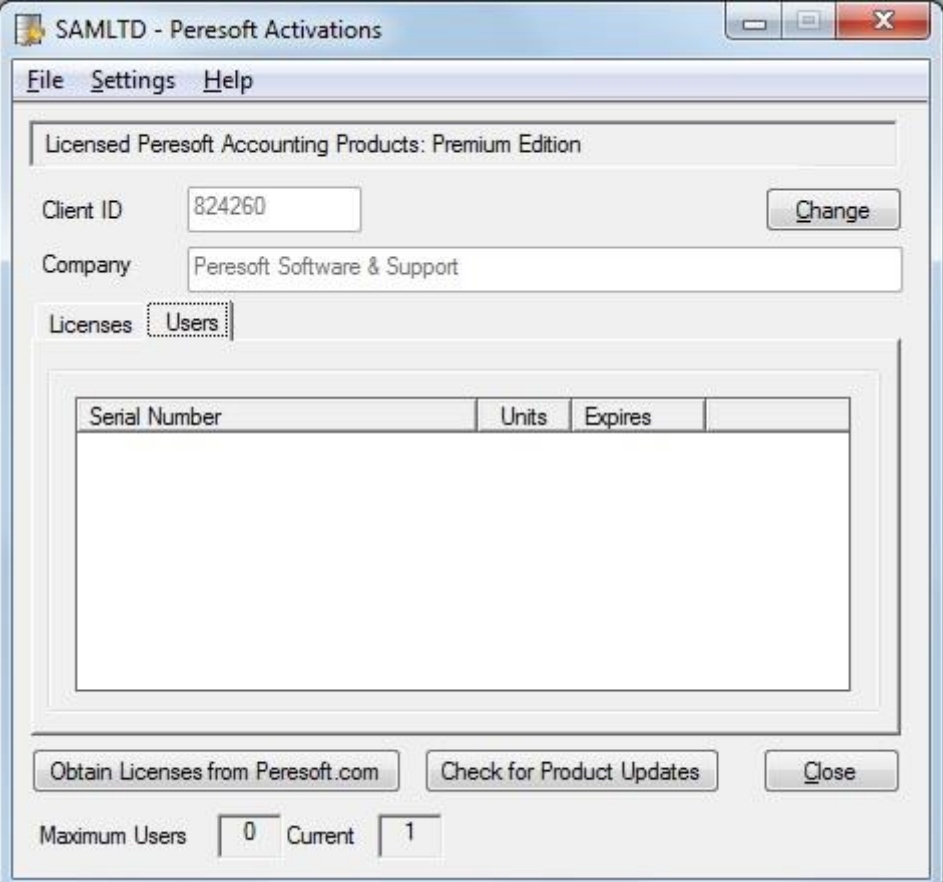

Select the Insert key to install New Lanpacs from a drop-down list of the Lanpac products.

The following form will appear:

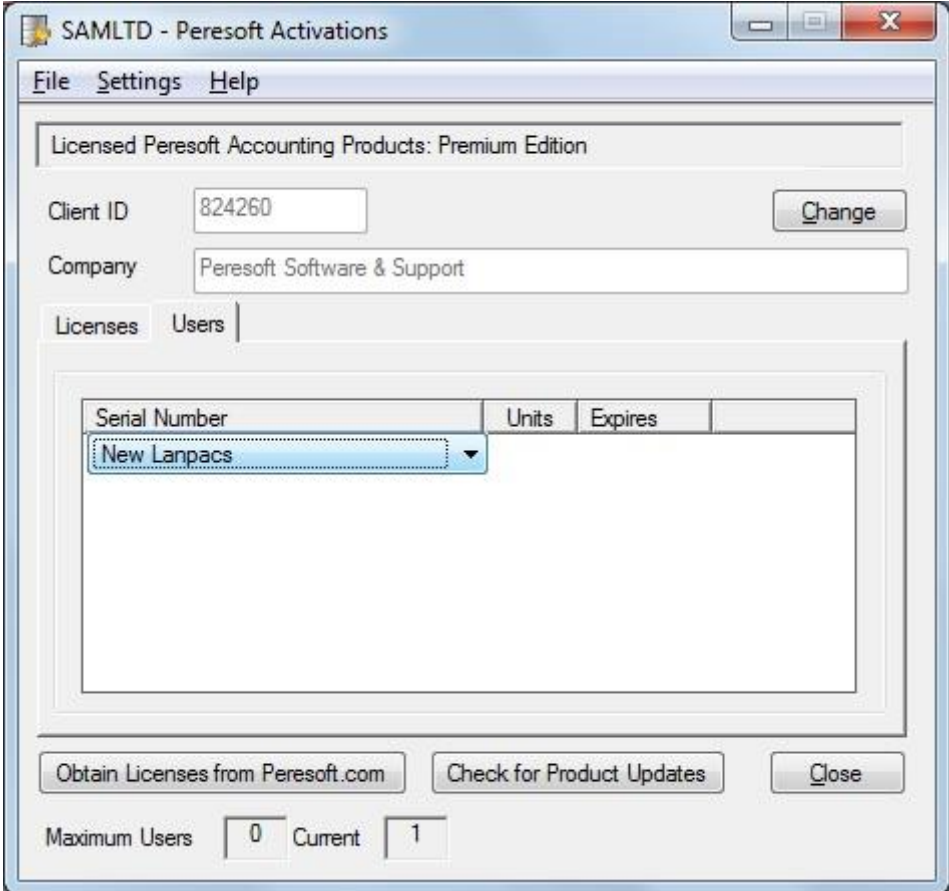

Select the Lanpac product you want to add.

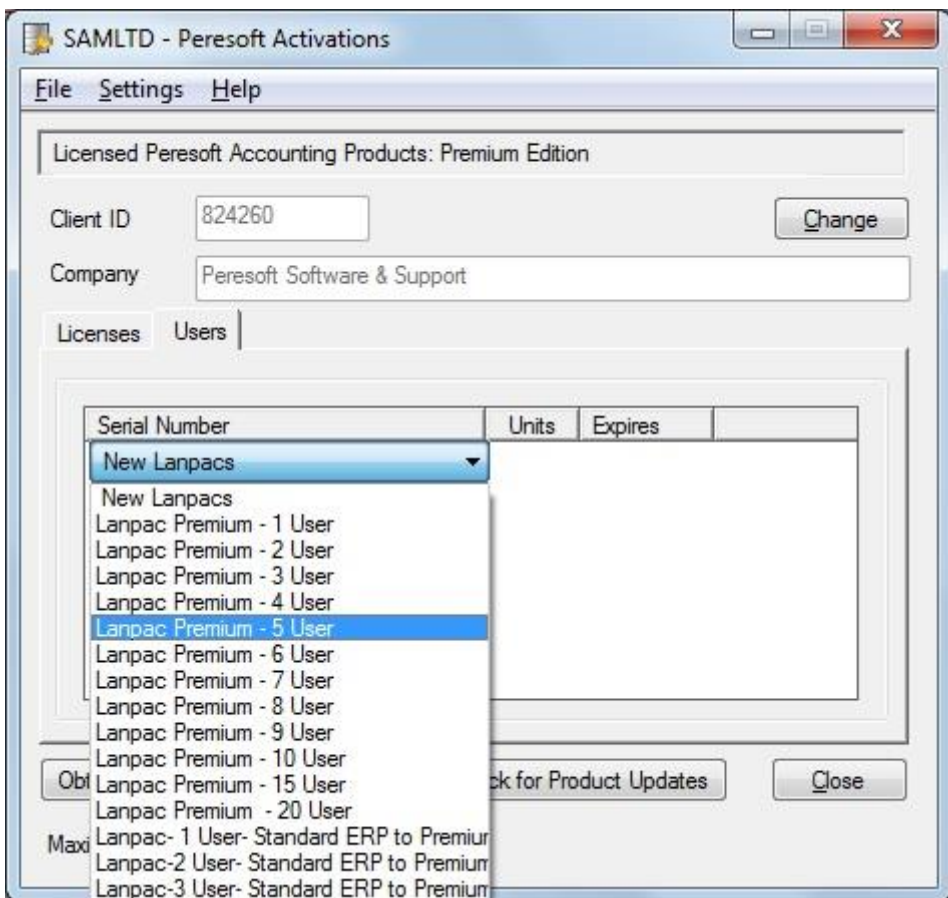

Tab off the field and the Lanpac will be added with a Grace Period to obtain your licenses from Peresoft.

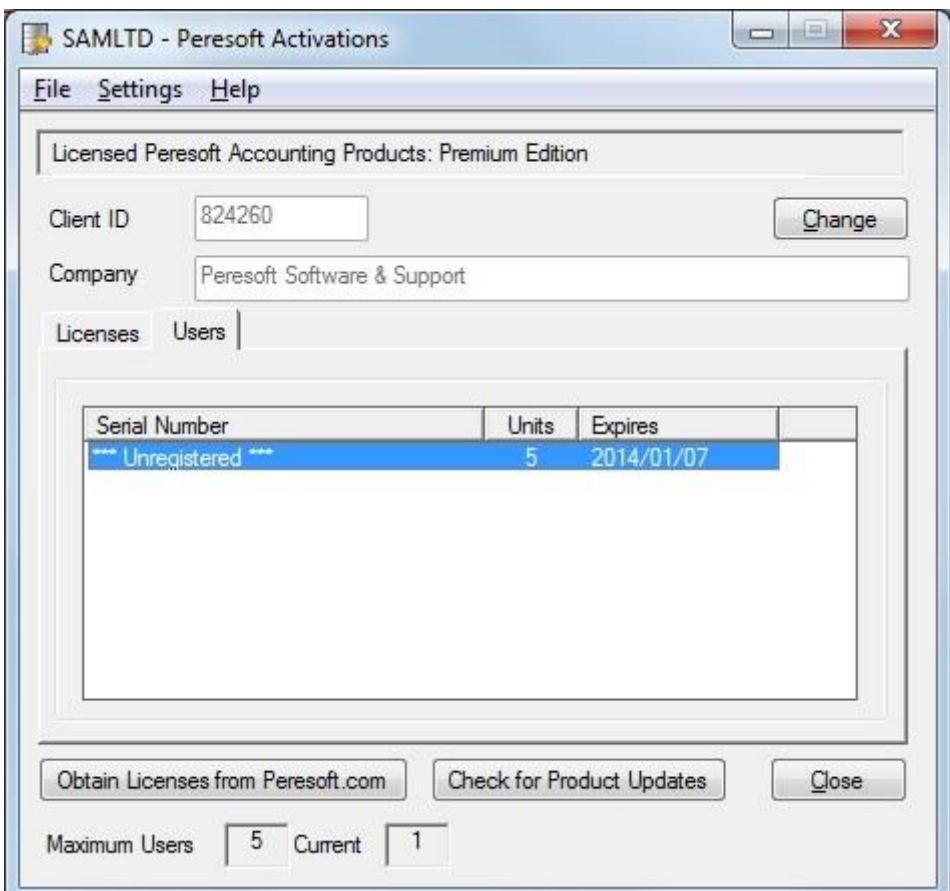

To activate an additional Peresoft Lanpac product select the Insert key.

A drop-down list of the Peresoft Lanpac products is displayed.

Select the relevant Peresoft Lanpac product from the list and select the tab key.

The product will be added to the list with \*\*\*Unregistered\*\*\* next to the product.

Select the "Obtain Licenses from Peresoft.com" button to link to the Peresoft website and automatically obtain your activation information and activate your Peresoft Lanpac products.

The Lanpac is now activated.

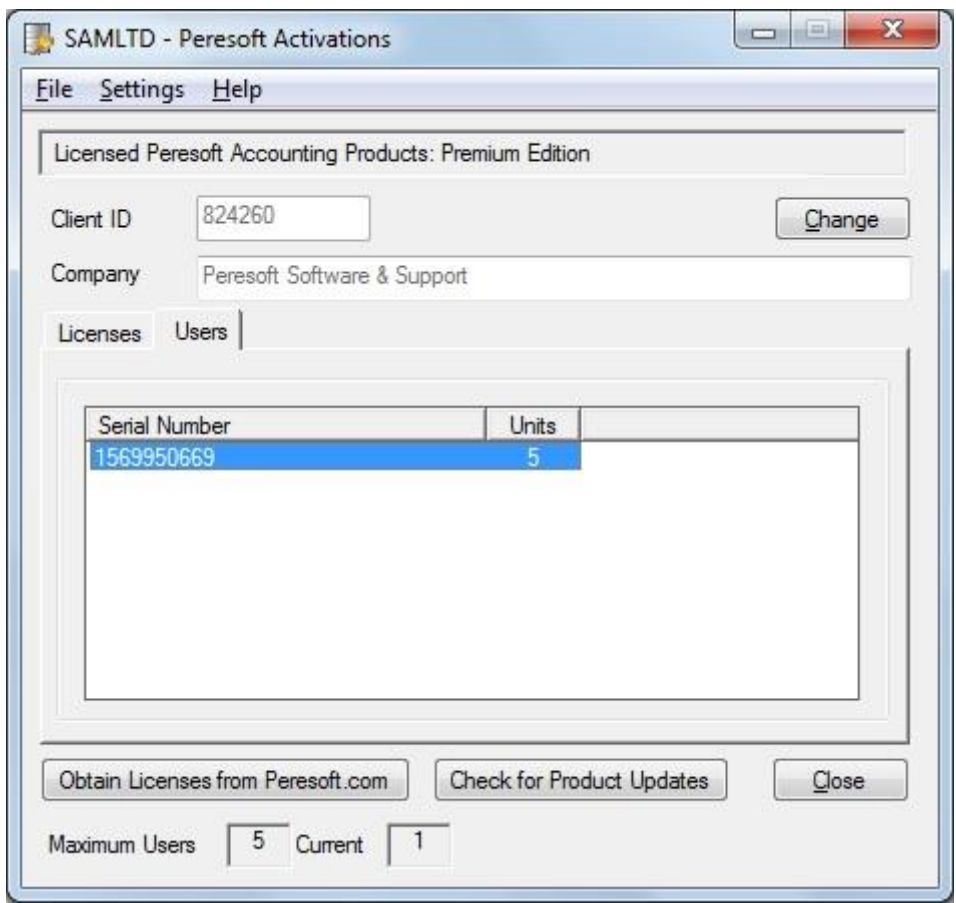

If you want to delete Lanpacs that have been added select the Delete button.

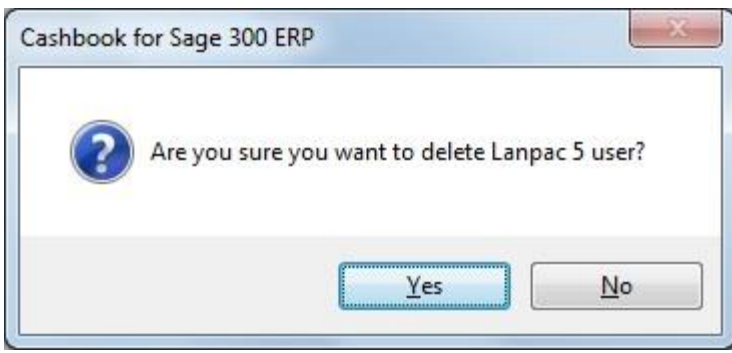

Select Yes to delete the Lanpac or No to keep the Lanpac.

### <span id="page-19-0"></span>**Check for Product Updates**

The Check for Product Updates function checks for any new Peresoft product updates and hot fixes and downloads and installs the updates directly from the internet.

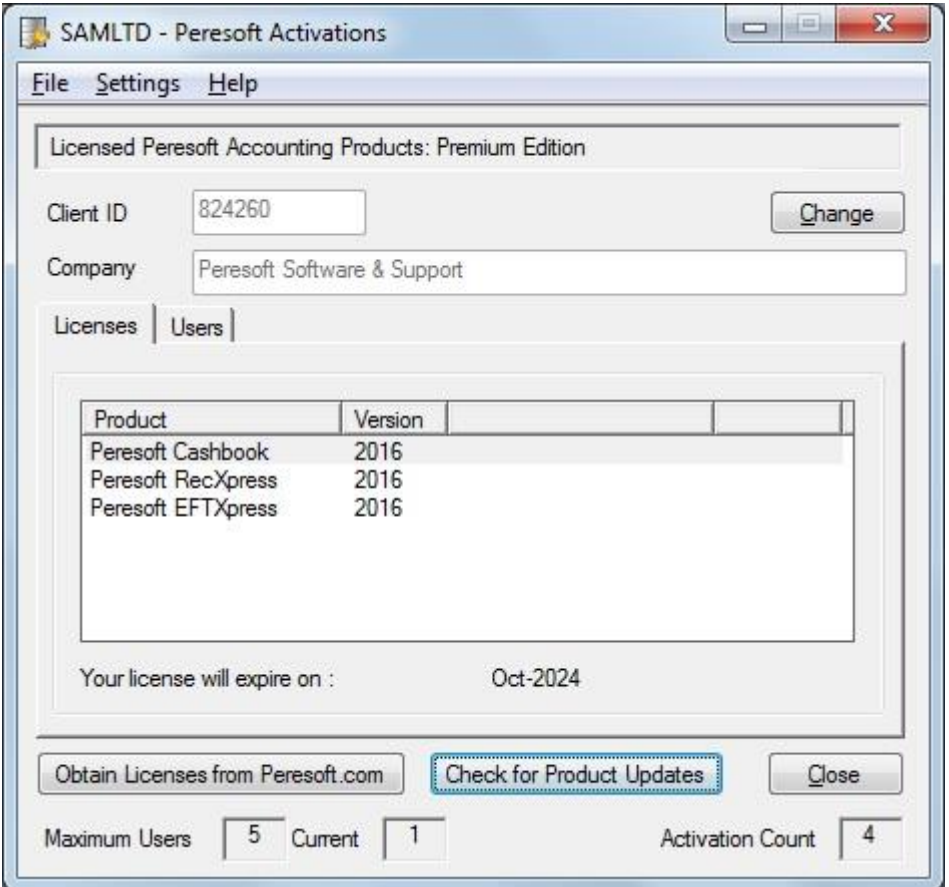

Select File – History to view the product updates download history.